# Census Data Tools

Hands-on exercises July 17 & 19, 2018

LULAC National Convention

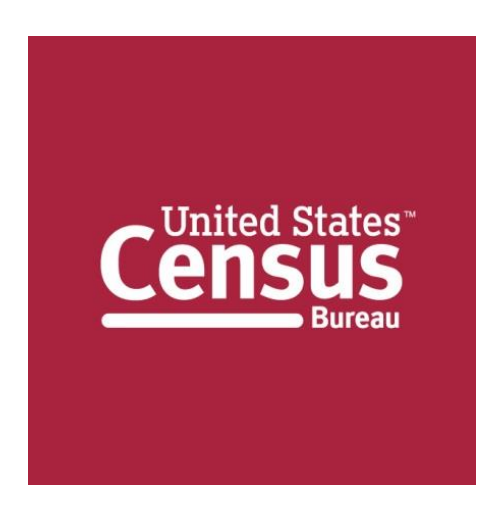

Armando Mendoza Data Dissemination Specialist U.S. Census Bureau armando.mendoza@census.gov 818.554.3606

# **HOMEPAGE (Census.gov): QuickFacts Tool**

(Population threshold of 5,000)

## *1.* **Use QuickFacts to find recent information on percentage of Hispanic or Latino Population**

## **Instructions:**

- Navigate to Census.gov > (center page) QuickFacts > Select a state to begin
- In the Search Box, top left of the page, enter another state, county, city, and or Zip Code  $>$  Go
- Selection (s) appear side by side *\* you can compare up to 6 geographies*
- Click the drop down menu on "ALL TOPICS"
- Scroll down Race and Hispanic Origin

## *Find more information on the geographic selection (s): click next to the orange magnifying glass.*

Scroll down the page to see the available data sources, including the four most recent 5-year American Community Survey (ACS) Data Profiles: Social, Economic, Housing, and Demographic Characteristics, and the 2010 Census Demographic Profile.

The four ACS Data Profiles contain more than 450 characteristics about your selected area and are available down to the census tract level (through American FactFinder).

## **Return to Homepage Tip: Click the United States Census Bureau heading at the top left of any page to return to the homepage, census.gov**

# **AFF COMMUNITY FACTS**

*2. Several ways to look at Hispanic or Latino data, from Census 2010 and the latest ACS 5 Year Estimates: Population, Origins and Language, Poverty, Education.*

# **Instructions:**

- Census.gov > Data tab > Data Tools and Apps > American FactFinder
- Community Facts (Enter in the search box) *Enter your geography, i.e. State, County, City/Town, or Zip Code* > GO
- Explore the Tabs of interest. Text in Blue are hyperlinks to the data tables
- Look at the left of the page where you can select the table for previous years

# **AFF GUIDED SEARCH**

### *3. Find the percent of people living in your geography of interest who speak a language other than English at home from the latest ACS data.*

## **Instructions:**

- From the American FactFinder main page
- Click "Guided Search" (tab in blue bar) > At pop-up, click "Continue"
- (default radio button) I'm looking for information about people > Next
- (Note Arrow 2. Topics is activated)
- Expand Language (click on "+") = Select "Language Spoken at Home"
- (Your Selections box currently shows X number of tables available based on your filter)
- Click Next. Geographies
- (Enter in the Search box) **the geography of interest**
- (Click on your selection from the drop-down list, then click GO)
- Arrow 4. Race/Ethnic Groups > **Skip This Step**
- (Arrow 5. Search Results)
- Click hyperlink for Language Spoken at Home (S1601) 2016 ACS 5-year estimates

Proceed to the next exercise

# **AFF KEYWORD SEARCH: ACS Data Profiles**

### *4. Create the most current (2016) ACS Data Profiles for your geography selection. (Available geographies: Nation, State, County or City)*

## **Instructions:**

- On the blue menu bar (below the AFF logo), select Advanced Search
- (At the pop-up, click Continue)
- In the Your Selections box (top left now) click "clear all selections and start a new search"
- Easiest method: Use the two search text boxes
- (left side-topic or table name) > enter data profile
- (right side—state, county or place) > enter your geographic selection > GO
- Choose the ACS period for each selection
- Click the checkboxes for DP02, DP03, DP04, and DP05 > click View link at the top of list
- DP02 will be the first profile displayed
- To display the next one, click the right arrow top right of page, Result 1 of 4
- You may view each profile consecutively by clicking right arrow again

#### **NOTE: You may make a pdf of these, but only 3 tables (at a time). Also best to download single Excel files, i.e. DP02, 03, 04, 05 individually.**

Back to Advanced Search and clear all selections

### **NOTE:**

Data Profiles are most popular product type (table format) on American FactFinder.

Each year the four data profiles are updated: demographic, social, economic, and housing characteristics – more than 450 characteristics for your selected geography.

The keyword search is the easiest way to create the data profiles at the state, county, or place levels, but with the Geography filter you may create the data profiles down to the census tract or Zip Code Tabulation Area levels.

See AFF Help > Advanced Search > Search Using Filters

# **AFF ADDRESS SEARCH and REFERENCE MAP**

### *5. Find what census tract number you live (or any other)*

*(a) What is the census tract number?*

*(b) How do you create a reference map of this tract?*

## **Instructions:**

- Census.gov > Data > Data Tools and Apps > American FactFinder (Main page)
- (Scroll down to the right of page) Address Search Link = enter *your address and any other valid address* > click Go
- $\bullet$  Click on the Census Tract hyperlink  $>$  Click on the Map tab (top of the page)
- The census tract boundaries will appear on the display in yellow.
- Close reference map and look at the Search Results links to available tables. 7, total.
- Clear all selections from the Your Selections box.

### **HOMEPAGE (census.gov): Census Explorer** *This tool is being faced out*

*6. Make thematic maps of median household income by census tract in Stanislaus County, California: for 2013, 2000, and 1990.*

#### **Instructions:**

Census.gov > Data tab > Data Tools and Apps > Census Explorer

- Scroll down to Census Explorer: **People, Education and Income**
- The defaultmeasure Median Household Income at the State level, there are 2 other geographic options: County and Census Tract
- Pan the geography of interest
- As you mouse over the individual geography, specific data displays
- Click "+" (upper right) to zoom in and move cursor to pan across map
- Change dataset from 2013 5-year ACS to 2000 Census, then to 1990 Census
- Return to homepage

# **ACS Narrative Profiles**

### *7. Create a current Narrative Profile for your geography of interest, options are:*

● Nation O Census Tract

 $\bigcirc$  State O Metropolitan/Micropolitan Statistical Area

 $\bigcirc$  County O ZIP Code Tabulation Area

 $O$  Place O American Indian Area/Alaska Native Area/Hawaiian Home Land

# **Instructions:**

Census.gov footer (scroll down to the bottom of the page> People & Households column = **American Community Survey:<https://www.census.gov/programs-surveys/acs.html>**

From the landing page: Data tab > Data Tables and Tools > Chose Narrative Profiles from the box on the left

(left column) 2016 Data Release

(link mid-page center) 2012-2016 ACS 5-year Narrative Profiles

Step 1: move radio button to Search Using Dropdown Menus Step 2: Your Geographic Level Step 3: Get Profile